## **Инструкция для оплаты заявок «Интурист» через Сбербанк Онлайн, если вы является клиентом «Сбербанка»**

Для оплаты тура «Интурист» через **Сбербанк Онлайн** необходимо знать **12-значный «Номер заявки для оплаты через Сбербанк»**.

Чтобы узнать номер, нужно из раздела «Печать документов» в личном кабинете выгрузить по оплачиваемой брони «ТРЕБОВАНИЕ ОПЛАТЫ», если заявка в статусе «Бронирование», или «ПОДТВЕРЖДЕНИЕ», если заявка имеет статус «Подтверждено».

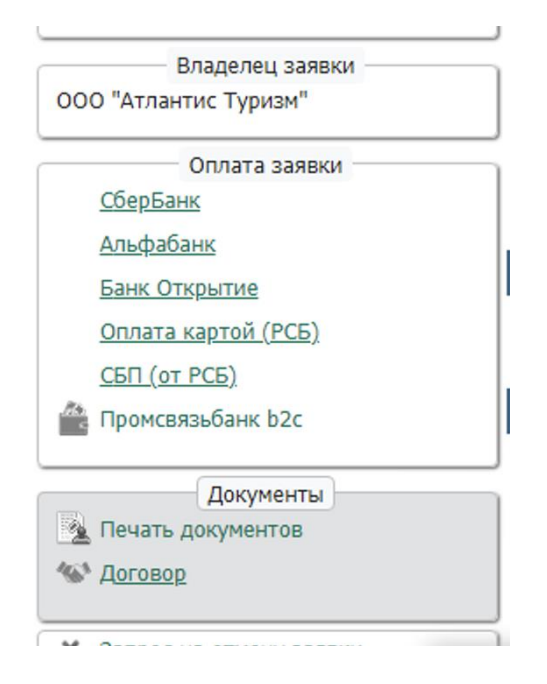

## ТРЕБОВАНИЕ ОПЛАТЫ / ПОДТВЕРЖДЕНИЕ  $\rightarrow$  Печать

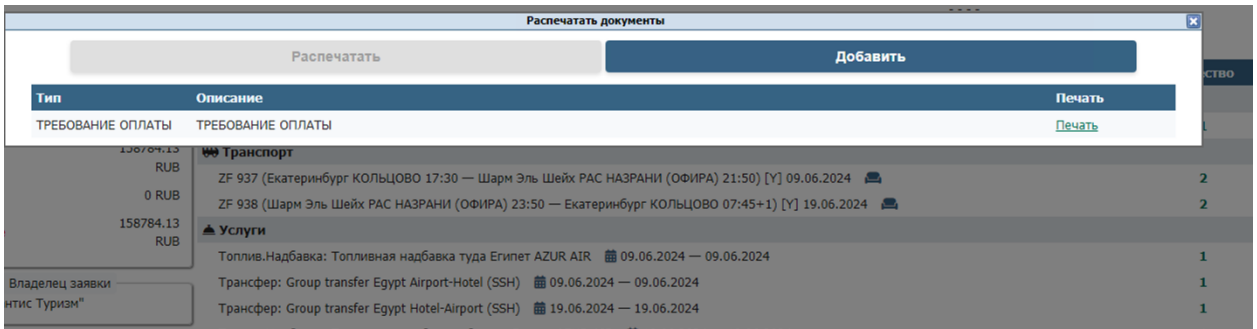

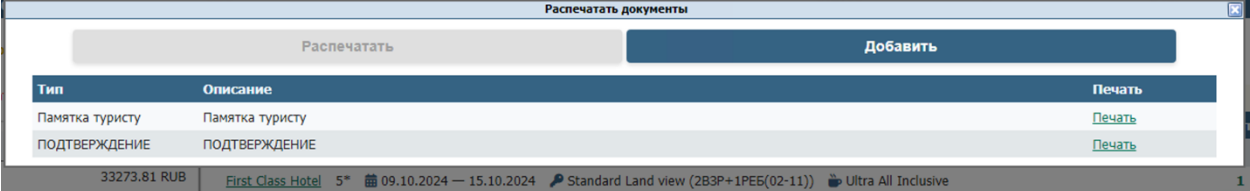

У вас распечатается документ, в котором указан 12-значный номер для оплаты в «Сбербанк».

## **ТРЕБОВАНИЕ ОПЛАТЫ**

Номер заявки: E3E2402975 Номер счета: 5695718 Номер заявки для оплаты через Сбербанк: 935445695718

 $(933 - 55 - 77)$ 

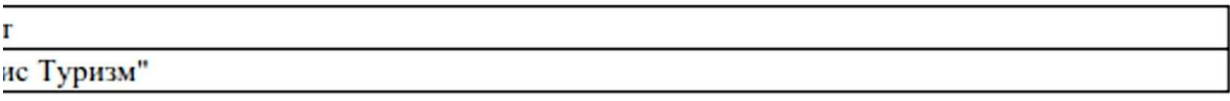

Пошаговая инструкция при оплате через мобильное приложение:

1. В личном кабинете выбираем раздел «Платежи».

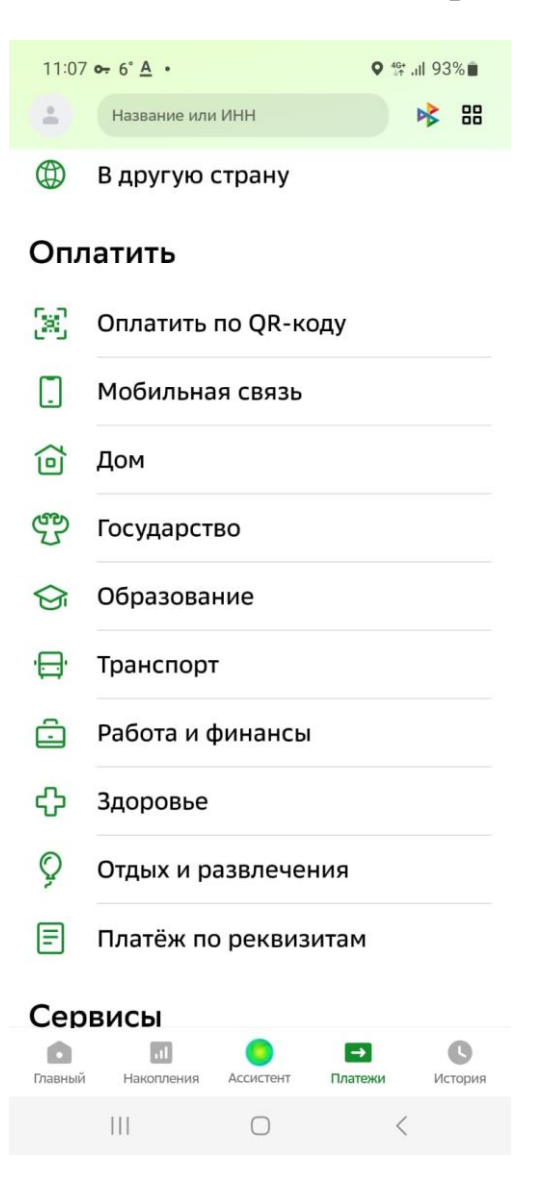

2. Раздел **«Отдых и развлечения»**, а затем **«Путешествия»**.

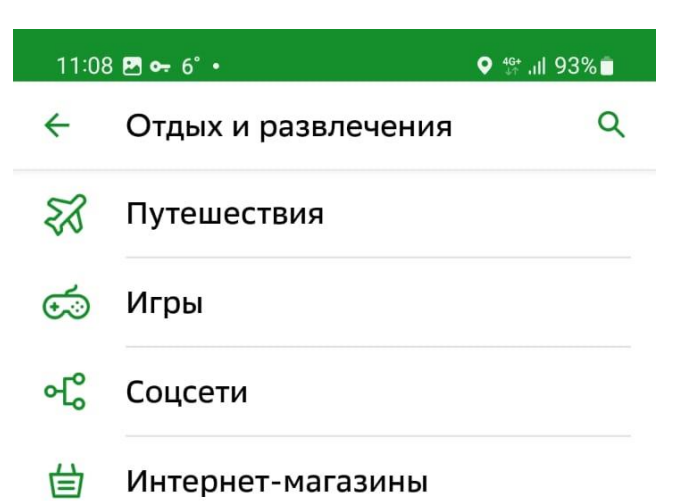

 $\begin{array}{ccccccccccccc} \text{||} & & & & \text{||} & & & \text{||} & \text{||} & \text{||} & \text{||} & \text{||} & \text{||} & \text{||} & \text{||} & \text{||} & \text{||} & \text{||} & \text{||} & \text{||} & \text{||} & \text{||} & \text{||} & \text{||} & \text{||} & \text{||} & \text{||} & \text{||} & \text{||} & \text{||} & \text{||} & \text{||} & \text{||} & \text{||} & \text{||} & \text{||} & \text{||} & \text{||} & \text{||} & \$ 

3. Далее необходимо ввести вручную или выбрать из списка **«Интурист».**

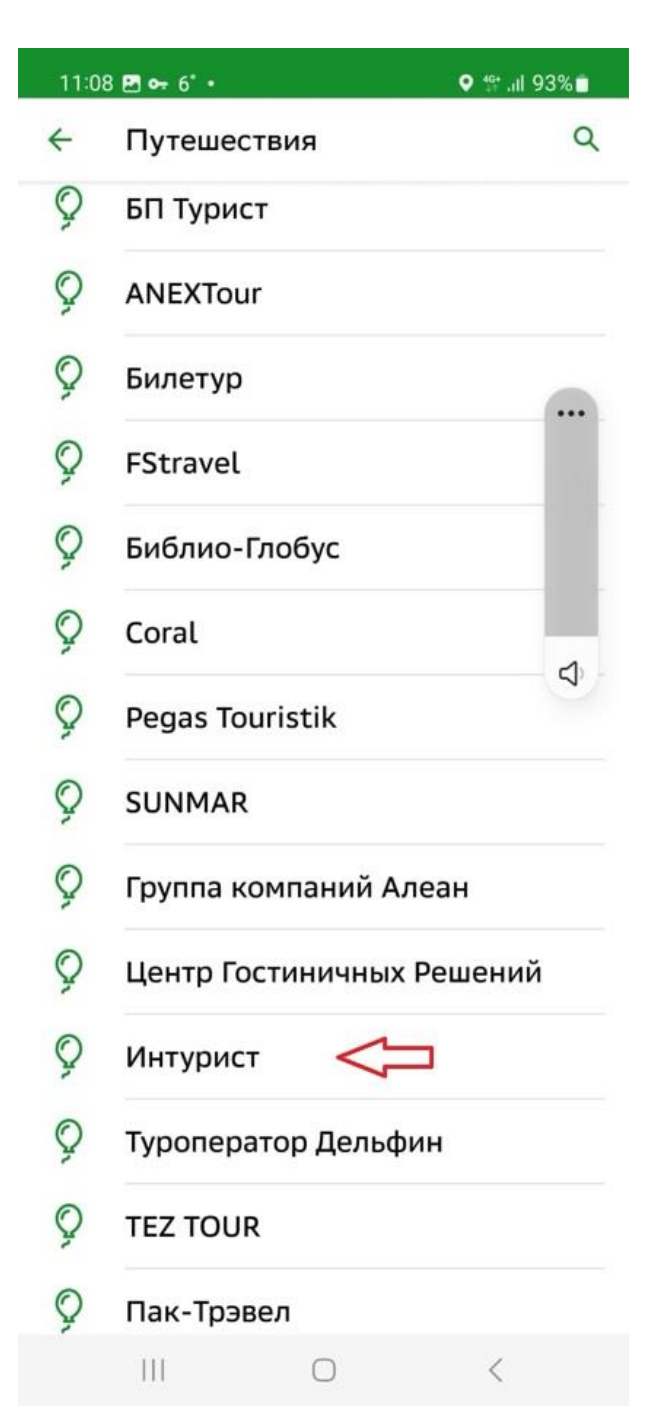

4. Указываем 12-значный «Номер заявки для оплаты через Сбербанк», проверяем данные, оплачиваем.